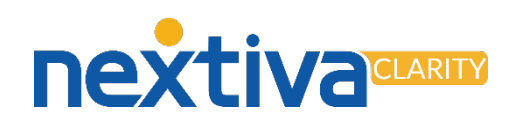

## Nextiva Clarity™ Security Reference Guide

Nextiva Clarity provides security to protect your network in the form of a firewall. It also monitors for unwanted intrusion from within your network by tracking changes to router or firewall settings.

Log in to the Nextiva Clarity dashboard by visiting nextiva.mycloudconnection.com and entering your login credentials. Then click the Login button. If you have not received login credentials, please contact Nextiva Support. From the main dashboard, click Sites in the left navigation menu and select the site you would like to access.

How to set up a Firewall Rule to allow Nextiva's traffic

Firewall rules ensure Nextiva's traffic is not blocked by your firewall. Nextiva requires a rule for each IP Address range.

- 1. Expand the Firewall section in the navigation menu and select Rules.
- 2. Click the + on the upper right of the Firewall panel.
- 3. Set Source Type to IP Address or Subnet.
- 4. Set Source Address to 208.73.144.0/21.
- 5. Leave all other fields at default and click Save..
- 6. Repeat steps 2-6 using 208.89.108.0/22 as the Source Address.

## How to change the Wi-Fi Password

To change the password for the Nextiva Clarity device's Wi-Fi network, expand the Interfaces section in the navigation menu, and select OPT1 (WiFi). Enter the new password in the Wi-Fi Password field, and then click Save.

How to view the Change Log

Each Nextiva Clarity device logs changes made to the router and which user made them.

- 1. Expand the Diagnostics section in the navigation menu and select Change Log.
- 2. The Username indicates which user made the change.
- 3. The Action tells you if something was created, updated, or deleted.
- 4. The Changes have setting names in blue, with new values in light blue.

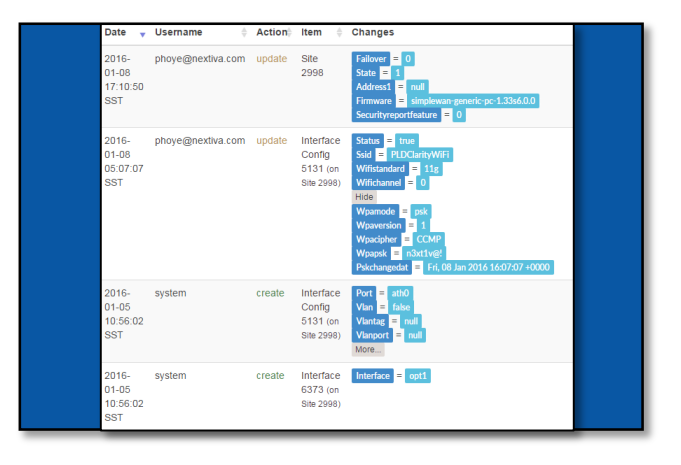

Please contact Nextiva Support with any questions.

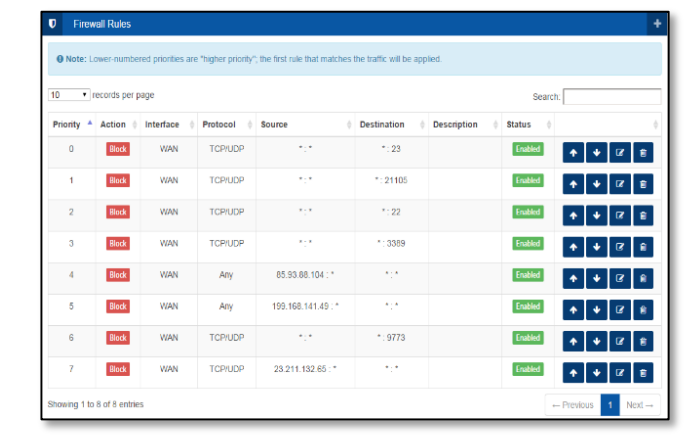

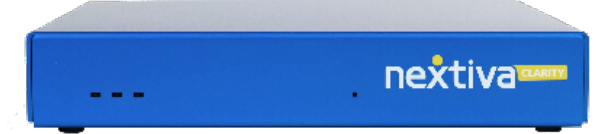